## How to Drop Courses via MyHusky

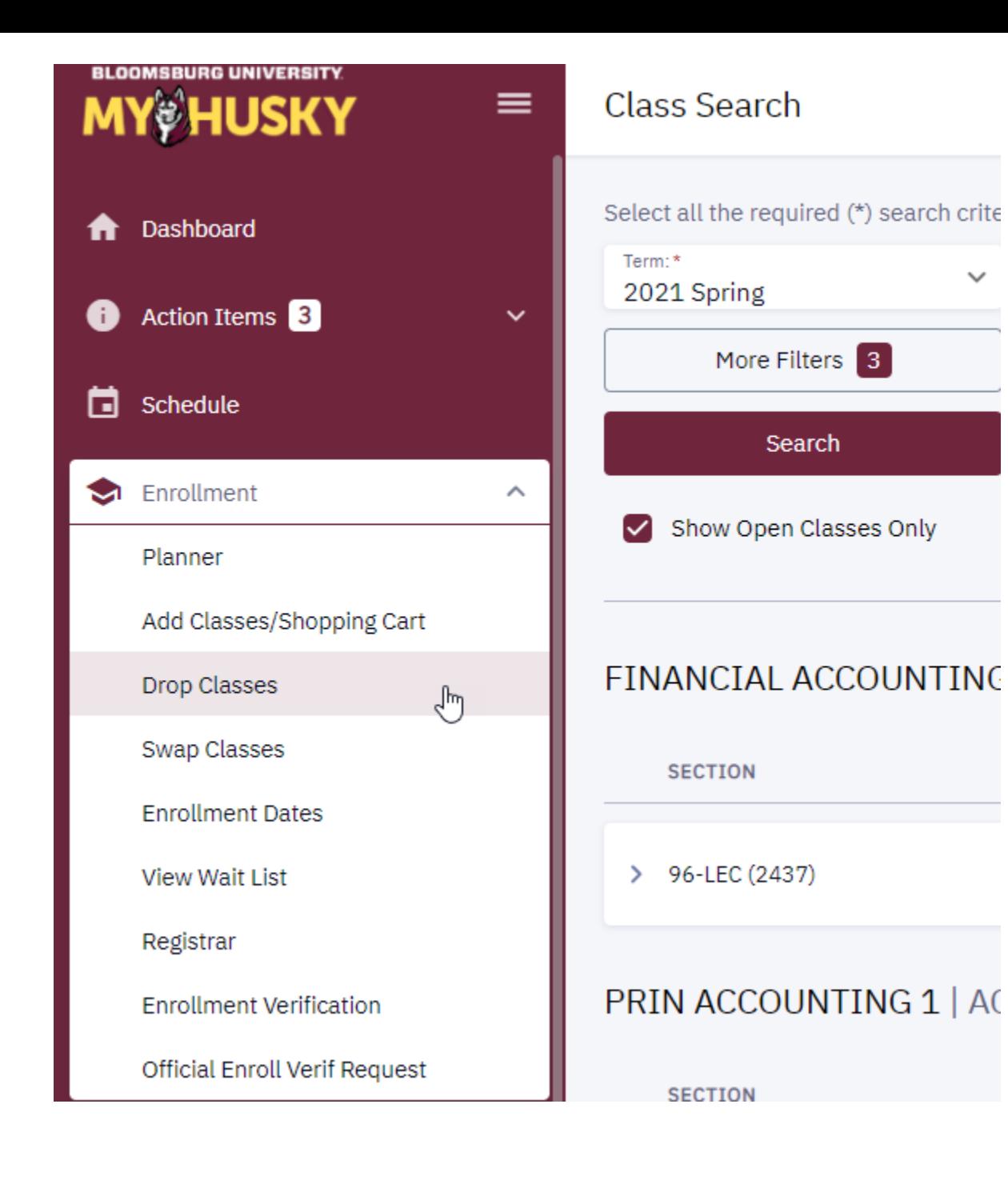

- 1. Log into MyHusky
- 2. Click the arrow next to Enrollment to expand the menu
- 3. Select "Drop Classes" from the drop down

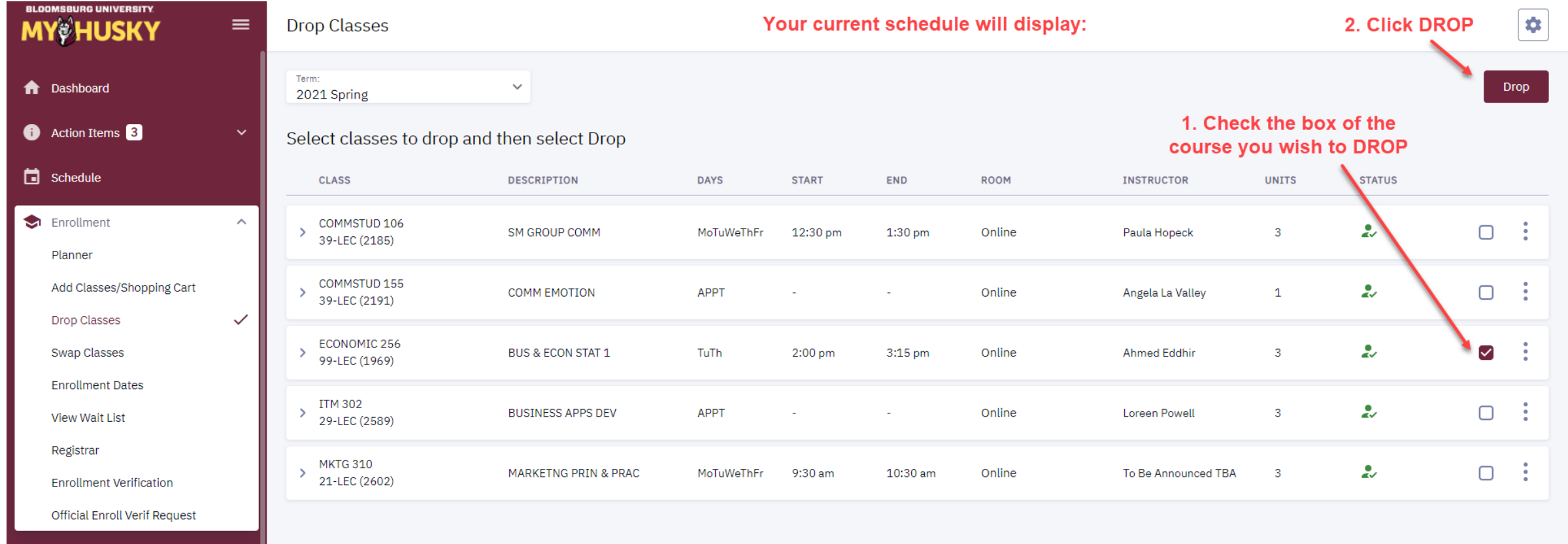

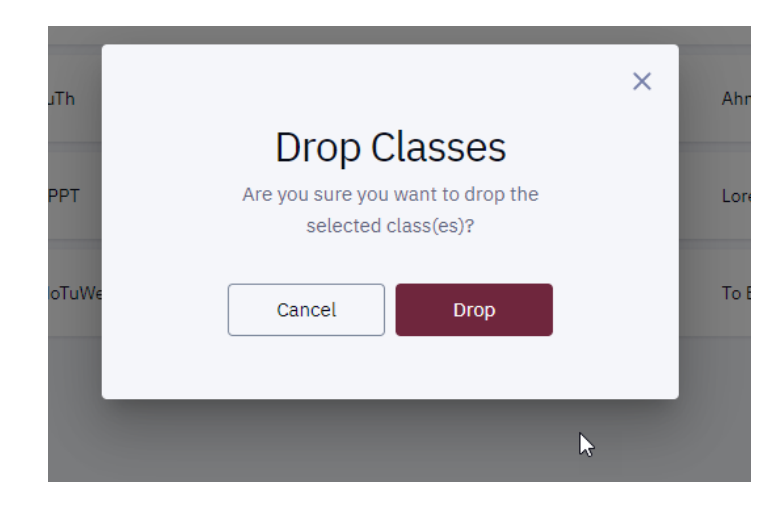

You will be asked if you are SURE you want to drop the selected class. If you are SURE click Drop, if not click Cancel.

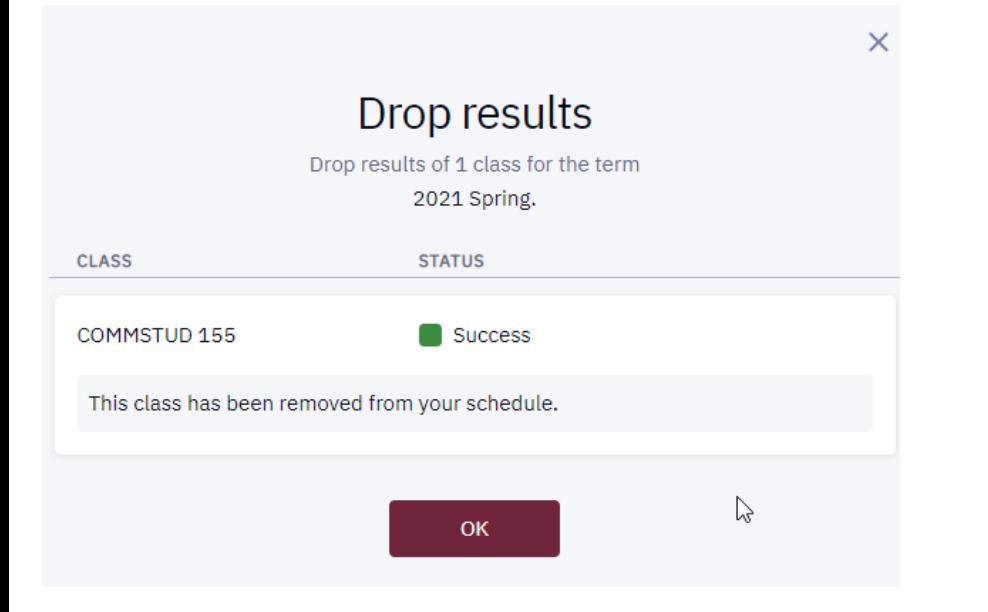

If the course has been dropped within the Add/Drop period you will receive the Drop Results message that the course has been dropped from your schedule

If the course is being dropped outside of the Add/Drop period you will receive the Drop Results message that the course has been removed and a grade of "W" (withdrawal) has been issued for this course.

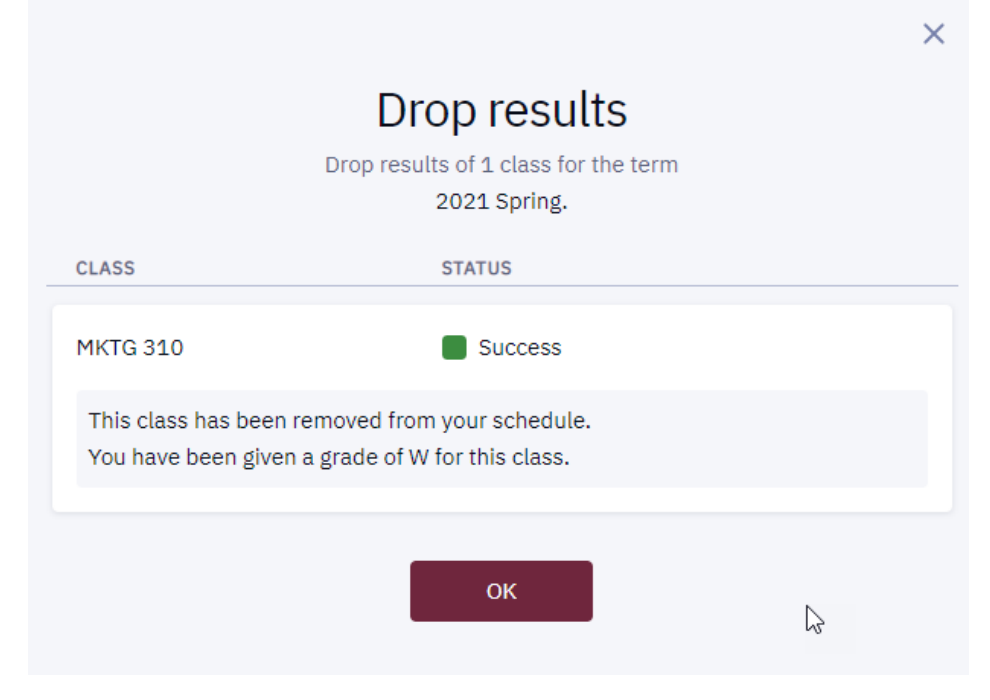